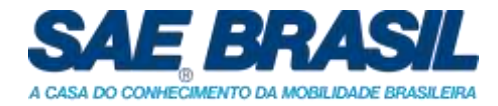

# **Informativo 04**

Salvador, 19 de junho de 2023

## **Baja SAE Brasil – Regional Nordeste 2023**

# **Submissão de Entregáveis**

Prezados participantes,

Este informativo tem por objetivo orientar sobre o processo de submissão dos entregáveis.

A submissão dos arquivos será feita através da ferramenta *Google Classroom*.

Os itens abaixo irão demonstrar o passo a passo para cadastro e submissão dos documentos.

O cadastro deverá ser realizado **até o dia 29 de junho**.

### **1. Cadastro no Google Classroom**

Para acessar a plataforma a equipe deverá utilizar uma conta de e-mail da google, preferencialmente o GMAIL.

Caso não tenham ou não queiram criar uma conta de e-mail, alternativamente aceitaremos o GMAIL do capitão ou, finalmente, um GMAIL de um dos membros da equipe.

A equipe deve informar para a organização do BAJA SAE NE, imediatamente após o cadastro da equipe no Google Classroom, qual será o GMAIL oficial da equipe para submissão dos entregáveis de projeto, por meio do envio de um email para a conta [bajasaene@gmail.com.](mailto:bajasaene@gmail.com) É importante lembrar que o prazo de cadastro é até o dia 29 de junho de 2023.

Para o cadastro a equipe deverá seguir os seguintes passos:

a. Clicar no link ou copiá-lo para o browser: https://classroom.google.com/c/NiA1NicwNiE5NDcx?cic=wxjy3yf

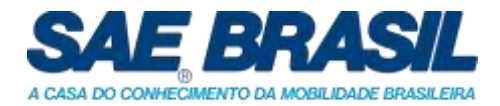

b. Escolher a conta GMAIL (1) e clicar em "Participar da Turma" (2);

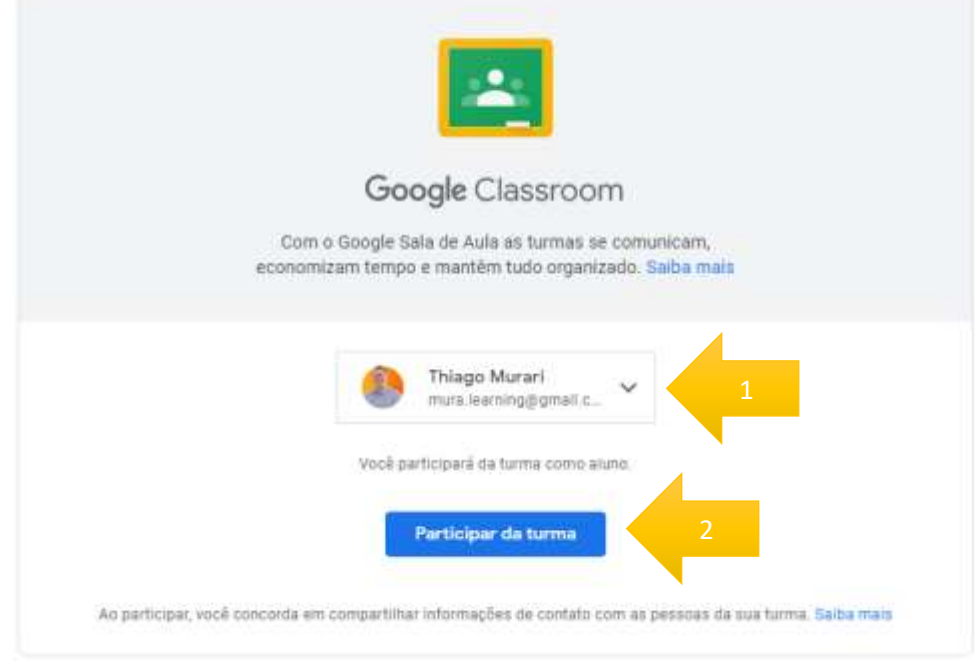

c. Informar o GMAIL escolhido pela equipe para [bajasaene@gmail.com.](mailto:bajasaene@gmail.com)

#### **2. Envio dos entregáveis**

A hora e a data da entrega ficarão registrados no sistema. Portanto, se atentem aos prazos disponibilizados no informativo de entregáveis.

A equipe deverá seguir os passos abaixo, utilizando como exemplo o envio do entregável 1, para envio dos entregáveis:

d. Clicar na aba "Atividades";

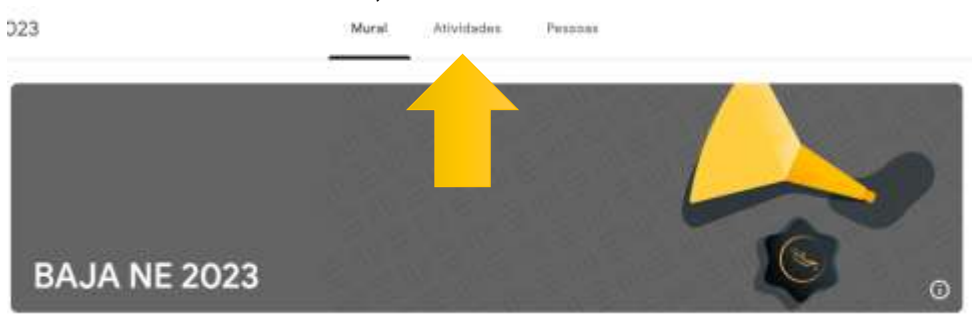

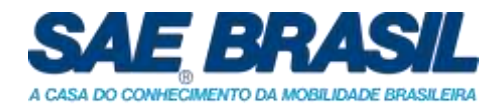

e. Escolher o entregável que será submetido pela equipe e clicar em "Conferir Instruções"

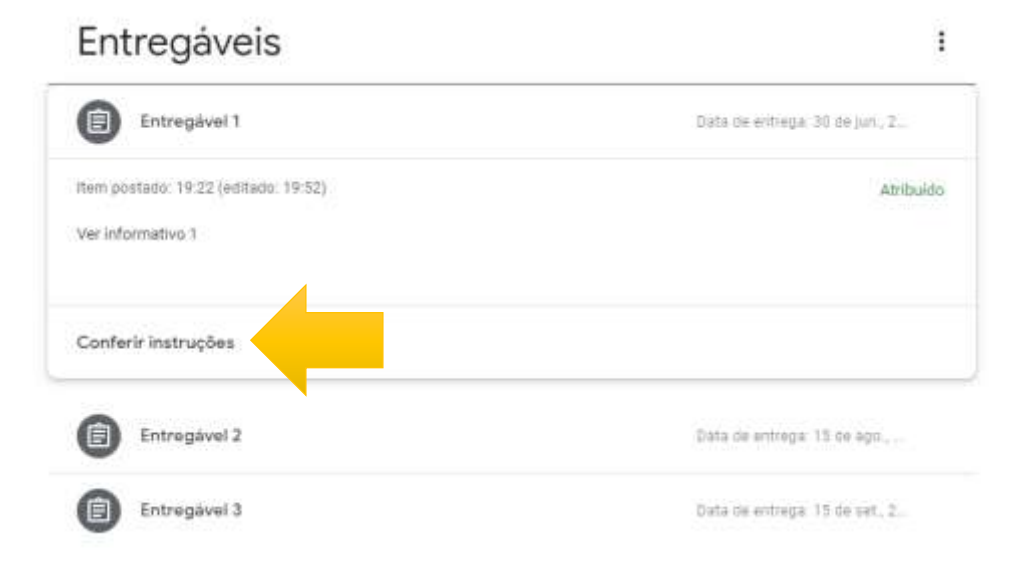

### f. Clicar em "+ Adicionar ou criar";

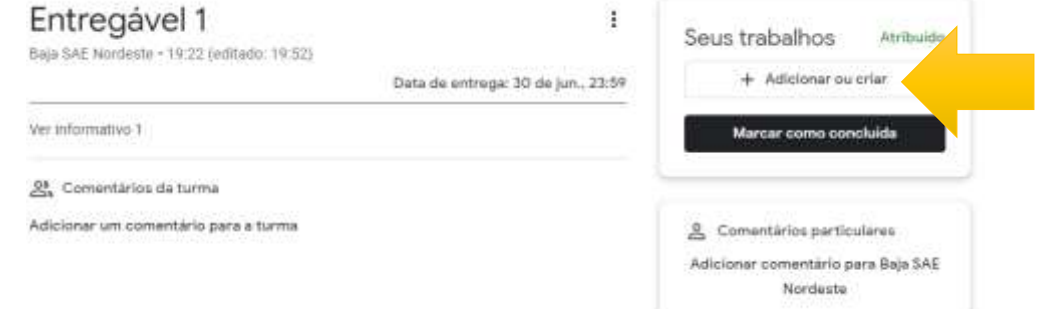

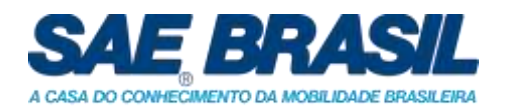

g. Escolher a opção "Arquivo". **Não serão aceitos envios diferentes de "arquivos", como links ou google drive. Caso a equipe envie em uma opção diferente da especificada, a nota atribuída ao entregável será zero (0);**

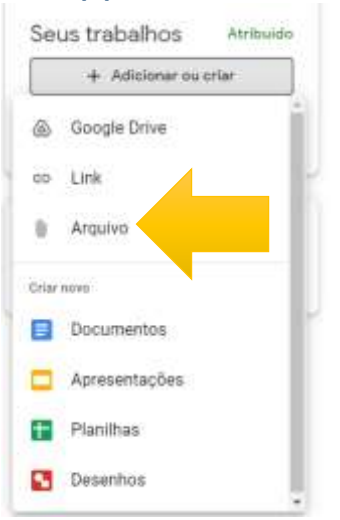

h. Fazer a submissão do arquivo, na aba "Fazer upload";

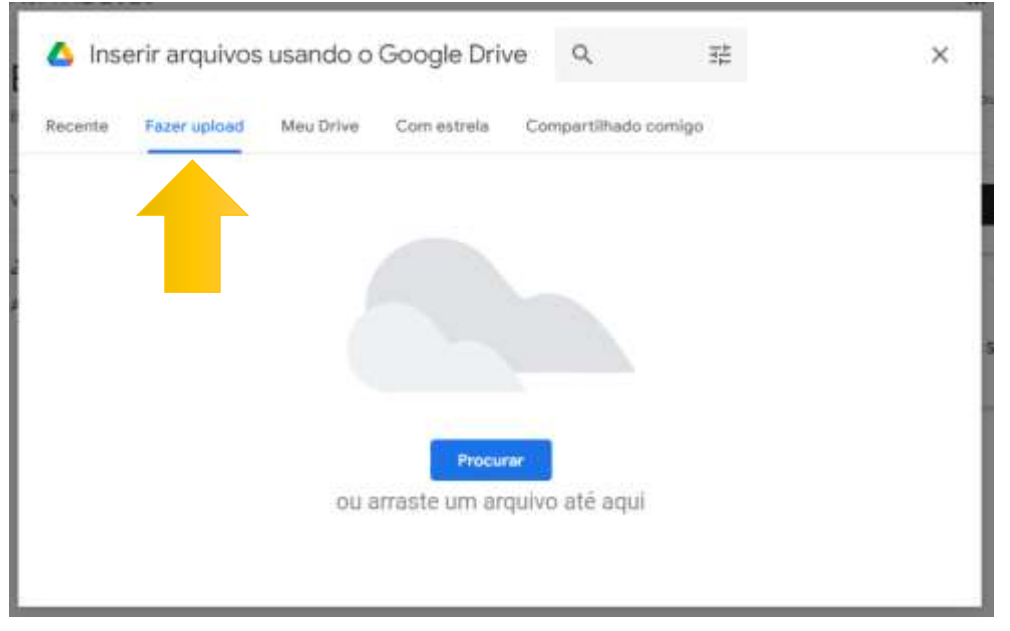

i. Caso aplicável, repetir os passos F, G e H para cada arquivo a ser anexado junto aos entregáveis 1, 2 e/ou 3.

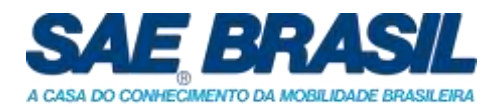

## j. Após o upload, clicar em Entregar (1) e (2);

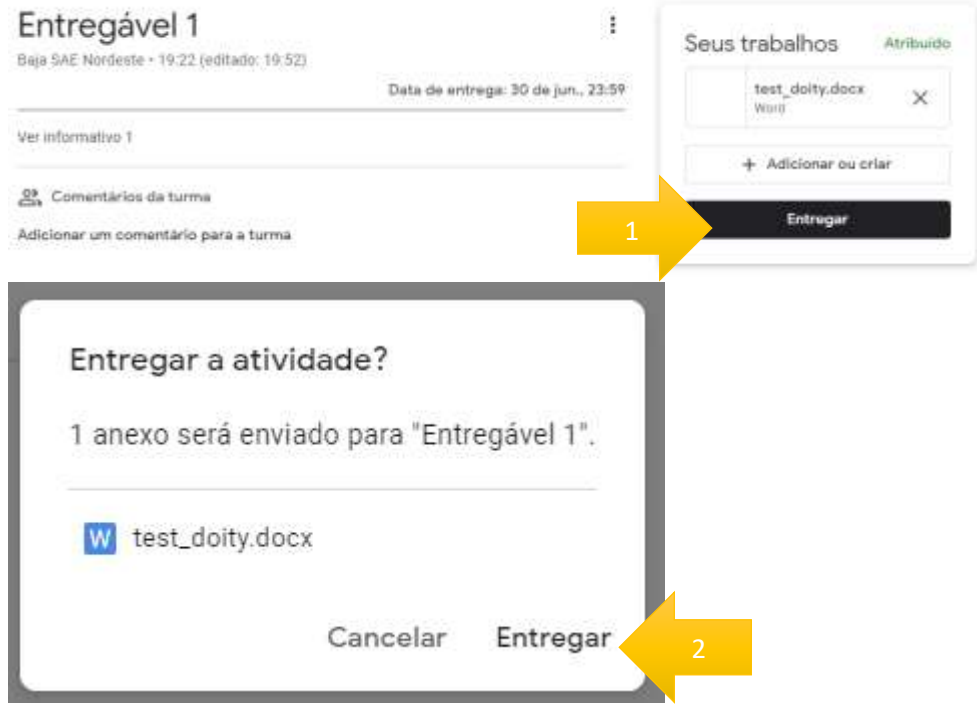

k. Conferir a entrega da equipe. **É responsabilidade da equipe conferir que o arquivo foi entregue. Portanto, lembre-se de conferir o status para ter a certeza de que o envio foi finalizado;**

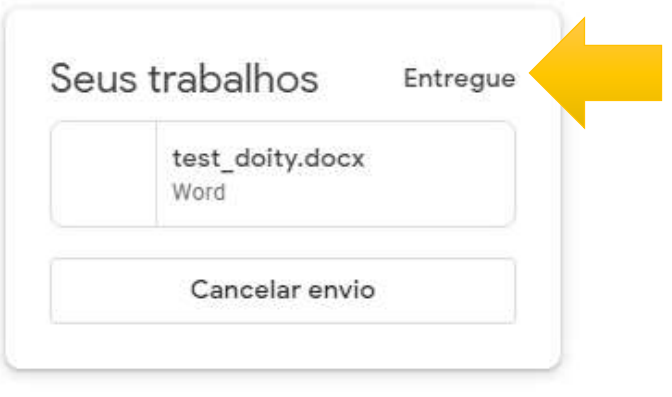

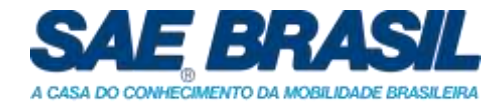

#### **3. Submissão de nova uma versão do entregável**

É possível fazer uma nova submissão de arquivo **dentro do prazo** estabelecido para a entrega, seguindo os passos abaixo:

A hora e data da entrega ficarão registrados no sistema. Cuidado para não entregar fora do prazo, pois penalizações serão aplicadas a equipe de acordo com os informativos do BAJA SAE NE. **Por isso, antes de fazer um novo envio, verifiquem se terá tempo hábil para uma nova submissão, visto que precisará cancelar o envio anterior para submeter o novo.**

- Seus trabalhos Entreque test doity.docx Word Cancelar envio 2 Comentários particulares Adicionar comentário para Baja SAE Nordeste Cancelar o envio? Cancele o envio para adicionar ou alterar anexos. Não se esqueça de enviar a atividade novamente depois de concluir a alteração. Cancelar Cancelar envio
- l. Clicar em "Cancelar envio"

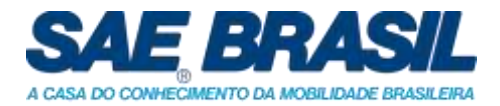

m. Remover o arquivo anterior

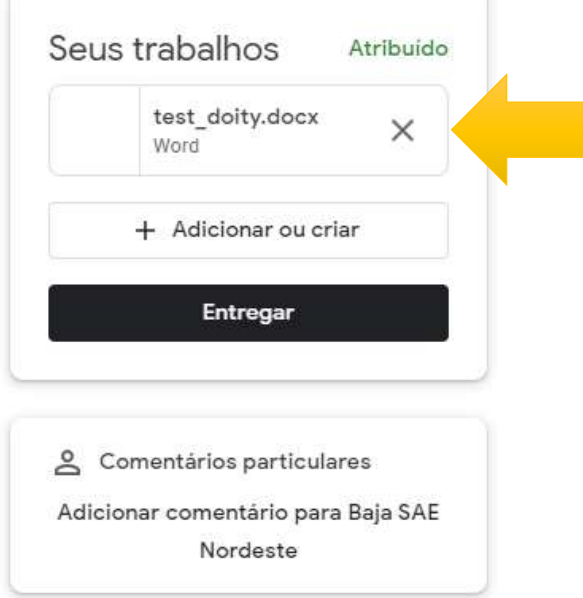

#### n. Clicar em "+ Adicionar ou criar"

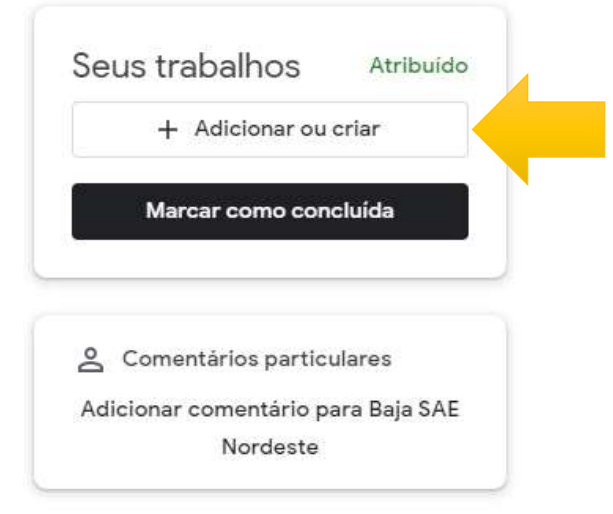

Por fim, para submeter a nova versão dos arquivos:

o. Seguir os passos F, G e H em "2. Envio dos entregáveis"

Utilizamos o entregável 1 como exemplo, mas o procedimento de submissão também se aplica quando for realizar a submissão dos entregáveis 2 e 3.

Atenciosamente,

### **Baja SAE Brasil – Comitê Regional Nordeste**